# + Fácil

Acesse a internet em seu computador ou celular. Na barra de endereços digite: www.maisfacil.ufpr.br

## ACESSANDO O +FÁCIL

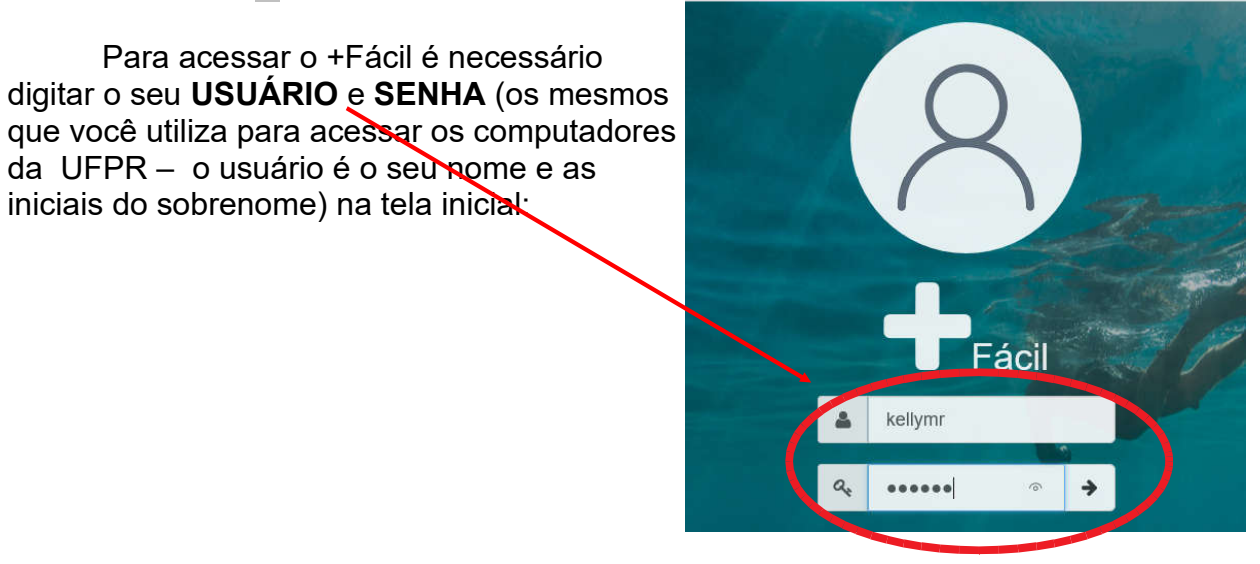

Na parte superior da TELA INICIAL aparecem duas opções:

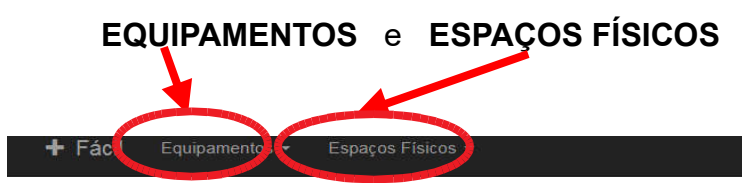

Seja muito bem vindo!

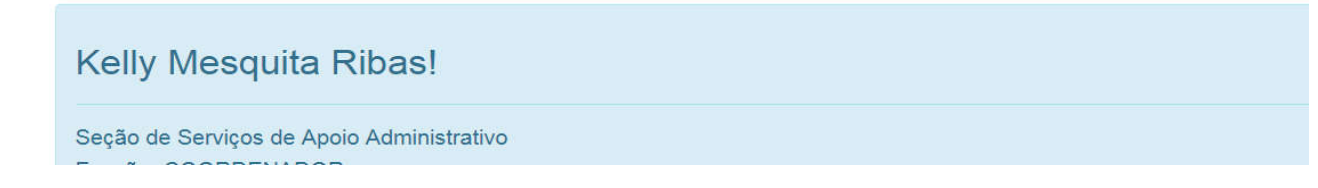

#### AUTORIZANDO ESTUDANTES A RETIRAR EQUIPAMENTOS NA MECANOGRAFIA

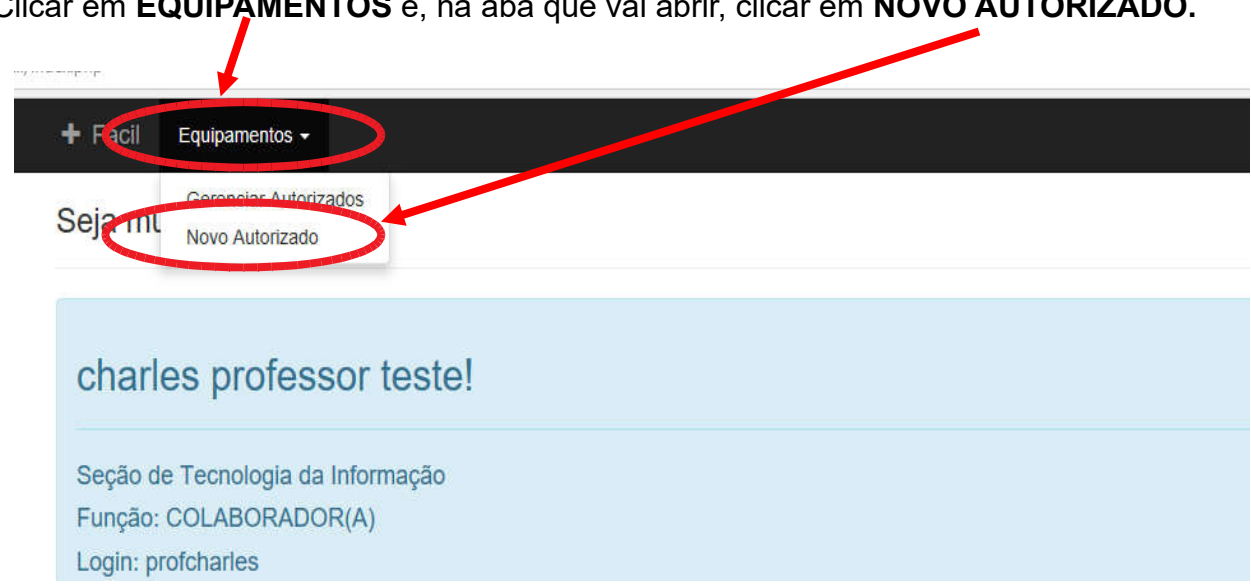

Clicar em EQUIPAMENTOS e, na aba que vai abrir, clicar em NOVO AUTORIZADO.

#### Vai abrir a TELA DE AUTORIZAÇÃO PARA RETIRADA DE EQUIPAMENTOS.

Nessa tela vão aparecer os nomes e matrículas de todos os estudantes para os quais pode ser dada autorização para retirar equipamentos na Mecanografia.

Você pode selecionar o estudante rolando a tela pelo campo CONSULTAR.

No campo CONSULTAR você pode buscar o nome do estudante que deseja autorizar, digitando mátrícula ou parte do nome.

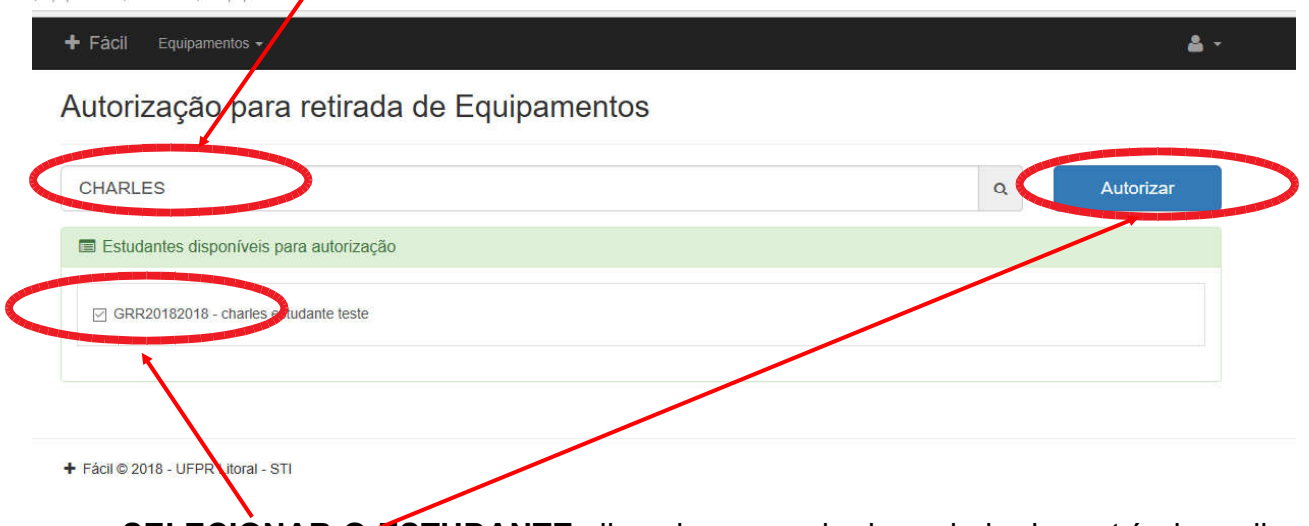

SELECIONAR O ESTUDANTE clicando no quadrado ao lado da matrícula e clicar em AUTORIZAR.

Vai aparecer a tela com a mensagem "*Autorização realizada com sucesso"*, a lista dos estudantes autorizados pelo servidor que está realizando a operação e a lista dos estudantes autorizados pelos demais servidores.

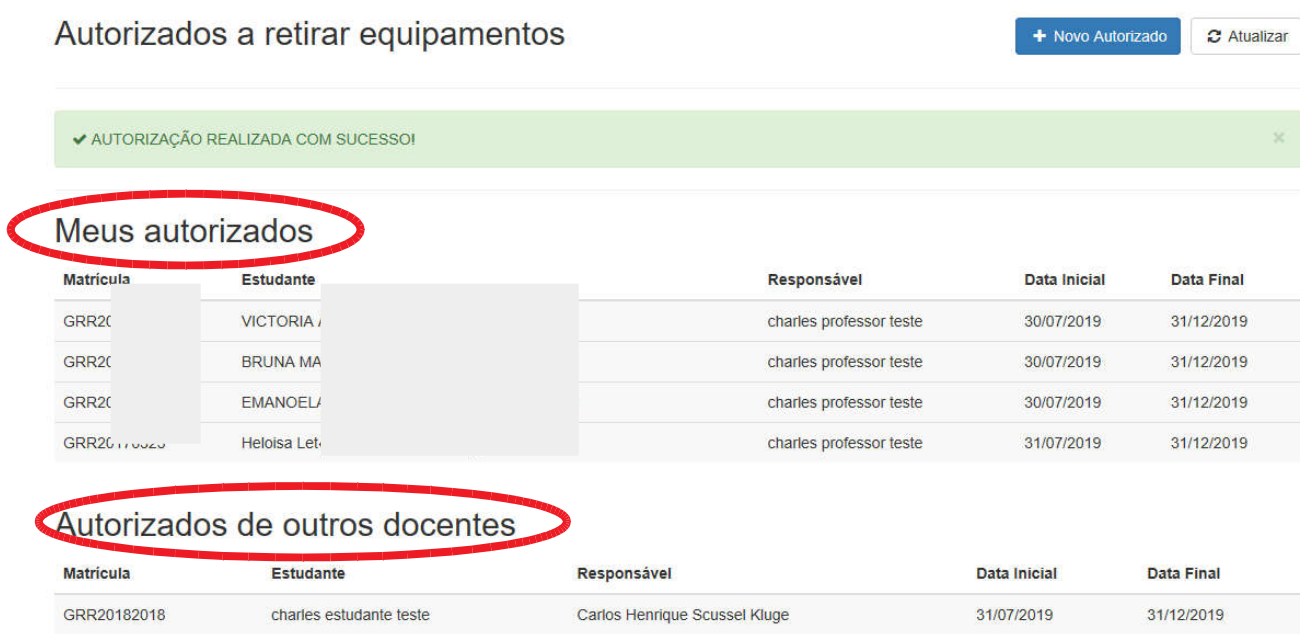

#### GERENCIANDO AUTORIZADOS A RETIRAR EQUIPAMENTOS

Clicar em EQUIPAMENTOS e, na aba que vai abrir, clicar em GERENCIAR AUTORIZADOS.

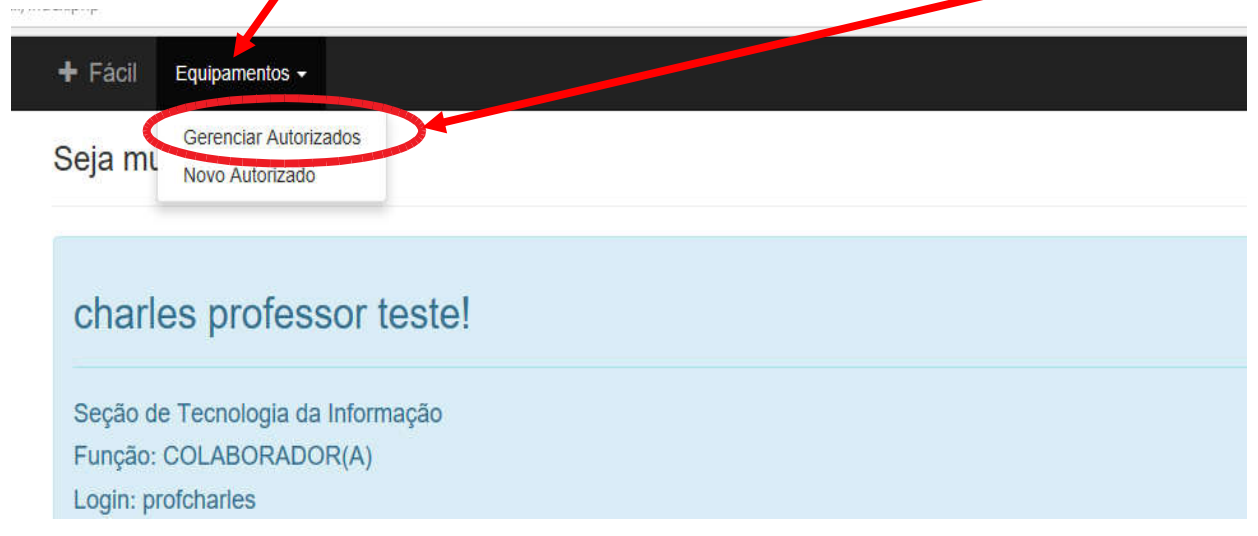

Vai abrir a tela com a com a lista dos estudantes autorizados pelo servidor que está realizando a operação e a lista dos estudantes autorizados pelos demais servidores.

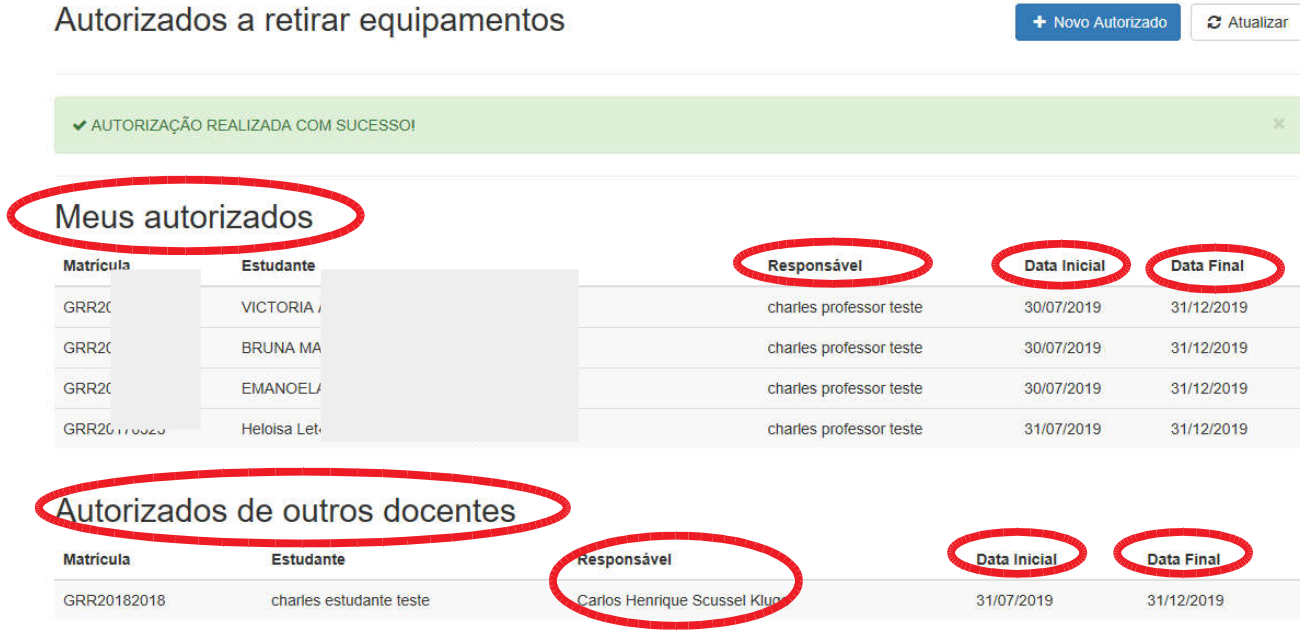

Nessa tela pode ser verificados:

- a data de início da autorização,
- a data final da autorização,
- o servidor que autorizou o estudante.

Clicando sobre o nome dos estudantes autorizados o servidor pode visualizar as informações da autorização ou desautorizar o estudante.

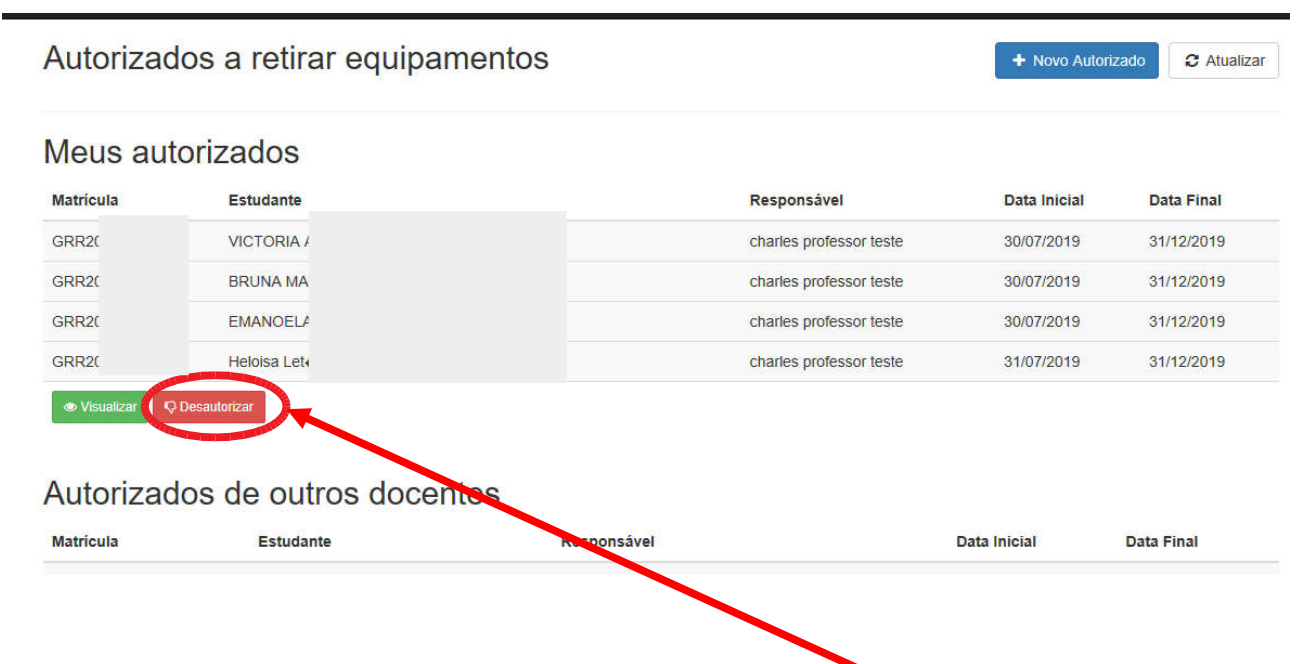

Para EXCLUIR UMA AUTORIZAÇÃO, clicar em DESAUTORIZAR e, na tela seguinte, clicar em **SIM** para confirmar a operação.

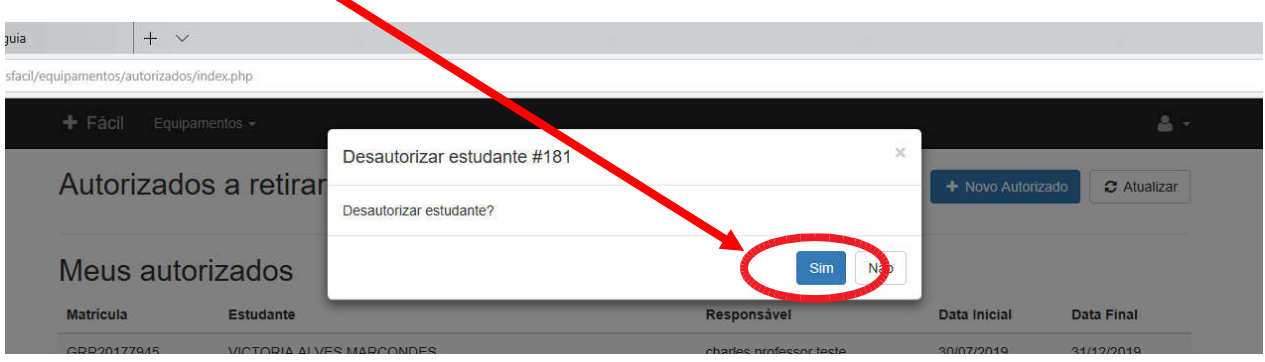

#### AUTORIZANDO ESTUDANTES A RETIRAR CHAVES NA MECANOGRAFIA

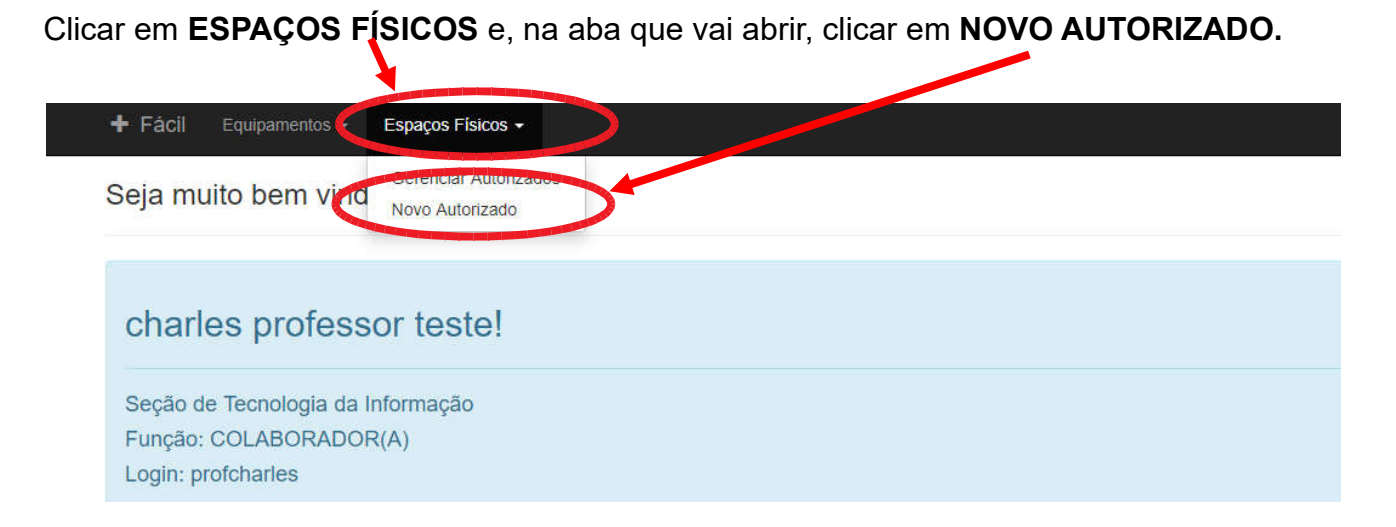

#### Vai abrir a TELA DE AUTORIZAÇÃO PARA RETIRADA DE CHAVES.

Nessa tela vão aparecer os nomes e matrículas de todos os estudantes para os quais pode ser dada autorização para retirar CHAVES na Mecanografia e uma lista com todas as chaves que podem ser autorizadas a retirada.

Você pode selecionar o estudante rolando a tela ou consultando no campo **CONSULTAR** 

No campo CONSULTAR você pode buscar o nome do estudante que deseja autorizar, digitando matricula ou parte do nome. SELECIONAR O ESTUDANTE clicando no quadrado ao lado da matrícula.

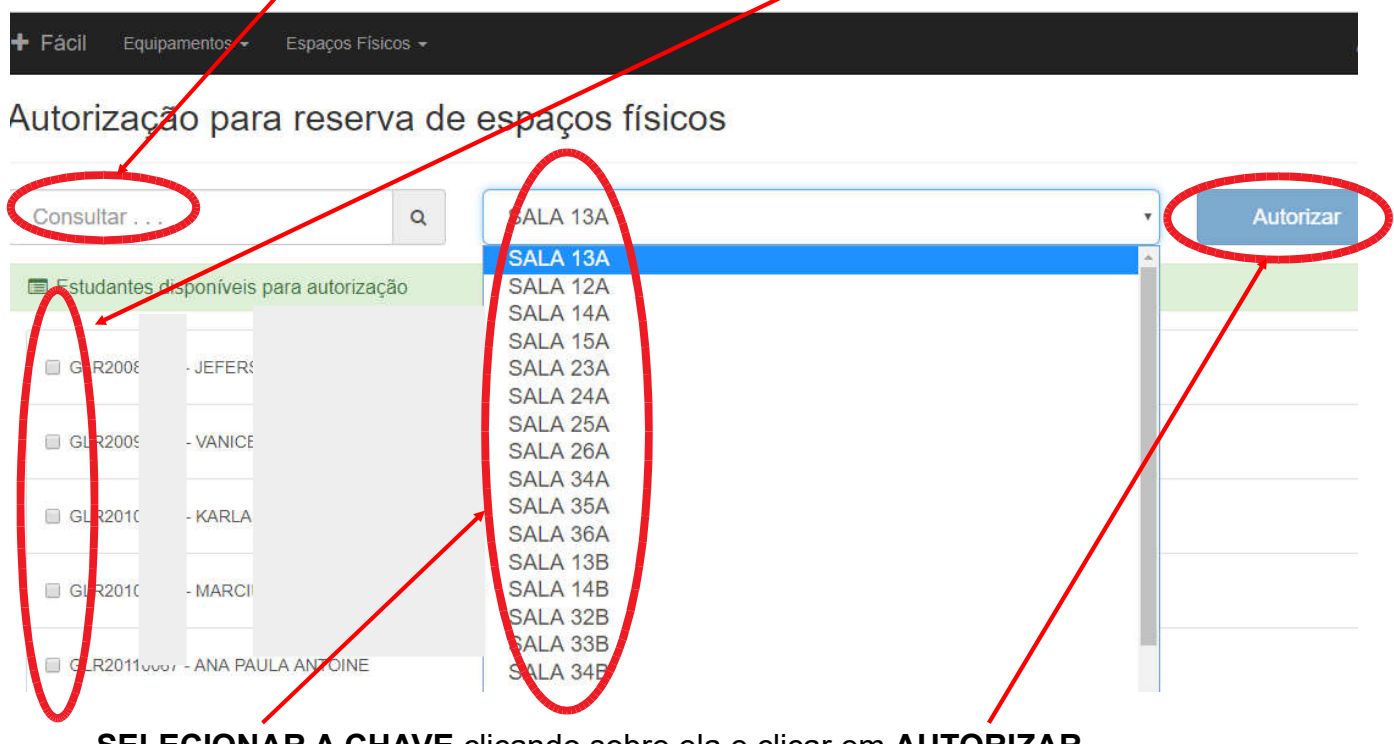

SELECIONAR A CHAVE clicando sobre ela e clicar em AUTORIZAR.

Vai aparecer a tela com a mensagem "*Autorização realizada com sucesso"*, a lista dos estudantes autorizados pelo servidor que está realizando a operação e a lista dos estudantes autorizados pelos demais servidores.

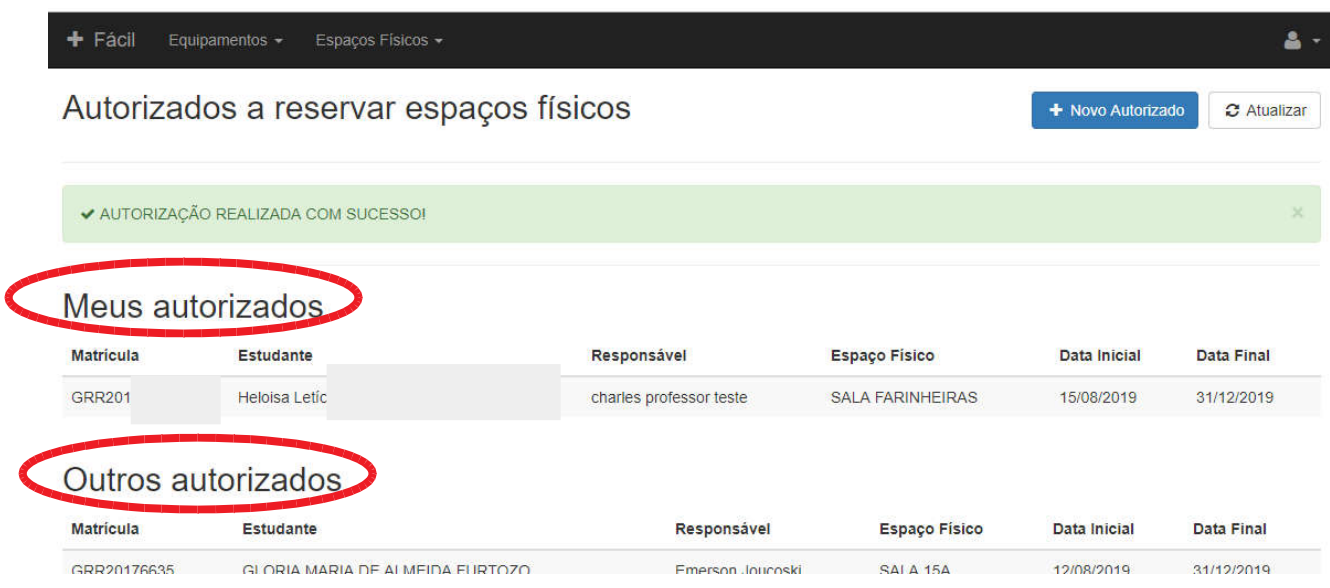

### GERENCIANDO AUTORIZADOS A RETIRAR CHAVES

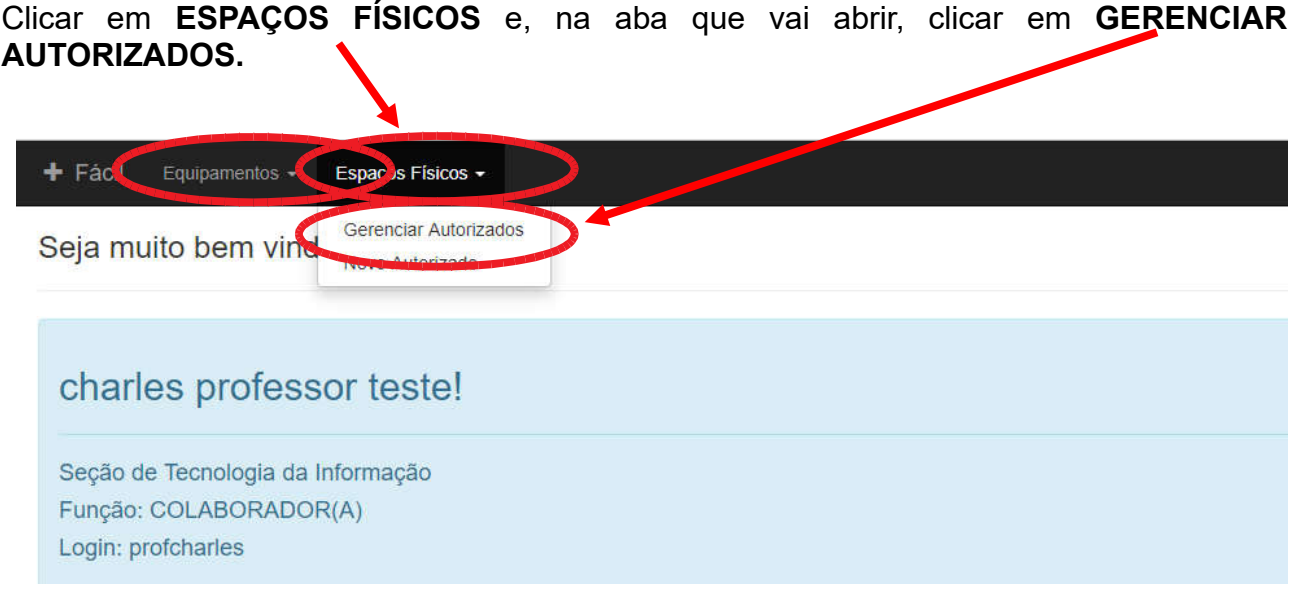

Vai abrir a tela com a com a lista dos estudantes autorizados pelo servidor que está realizando a operação e a lista dos estudantes autorizados pelos demais servidores.

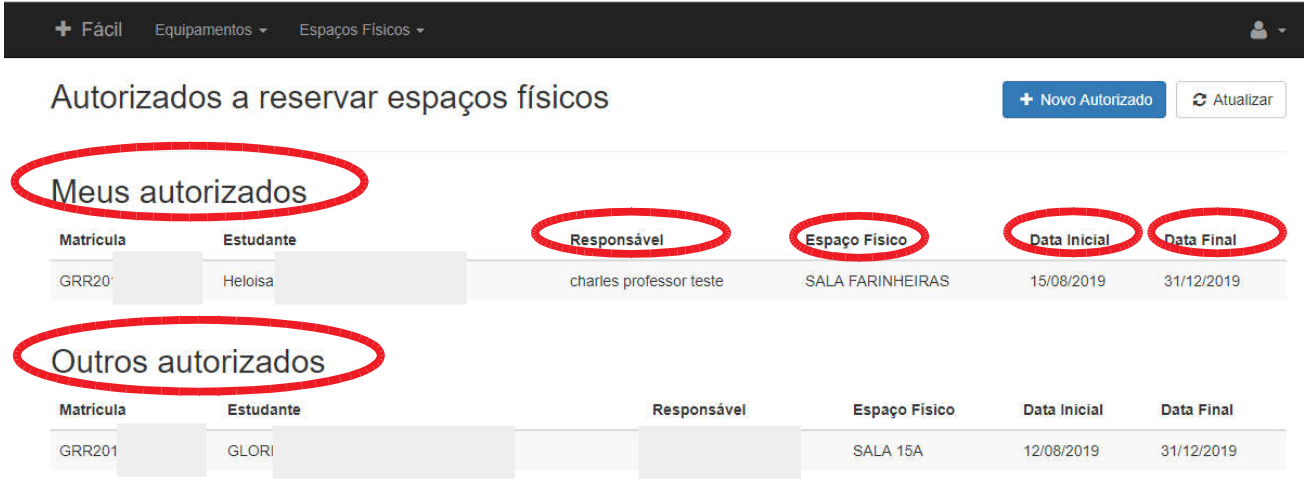

Nessa tela pode ser verificados:

- o servidor que autorizou o estudante,
- o espaço autorizado,
- a data inicial da autorização,
- a data final da autorização.

Clicando sobre o nome dos estudantes autorizados o servidor pode visualizar as informações da autorização ou desautorizar o estudante.

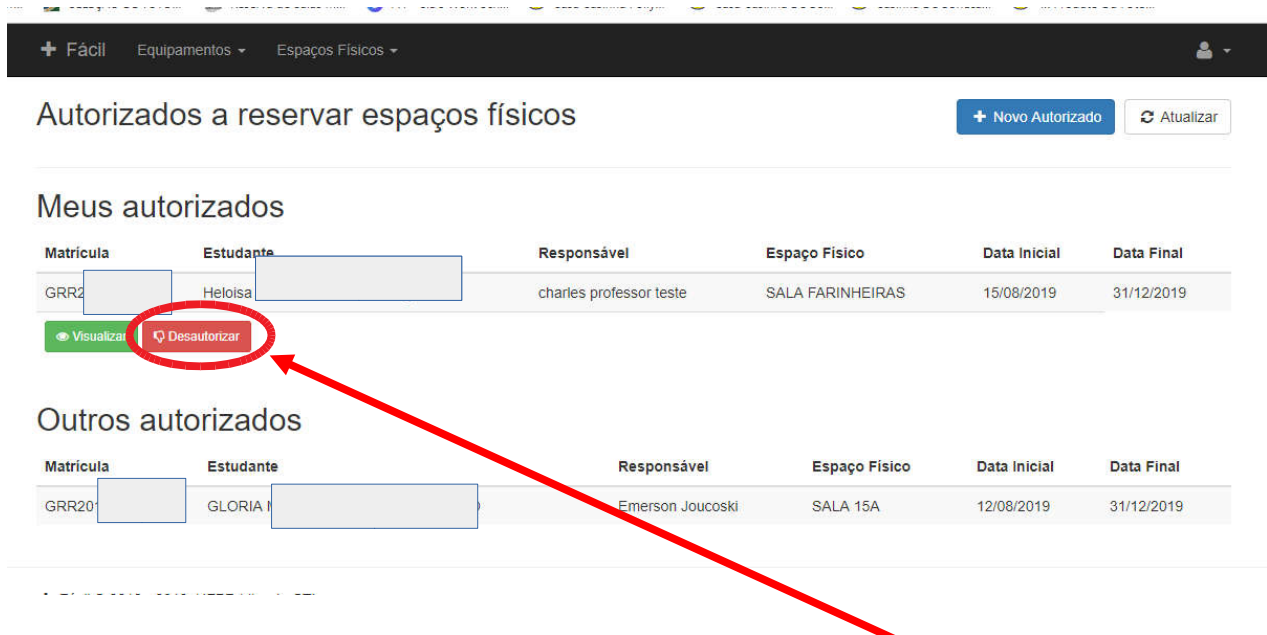

Para EXCLUIR UMA AUTORIZAÇAO, clicar em DESAUTORIZAR e, na tela seguinte, clicar em **SIM** para confirmar a operação.

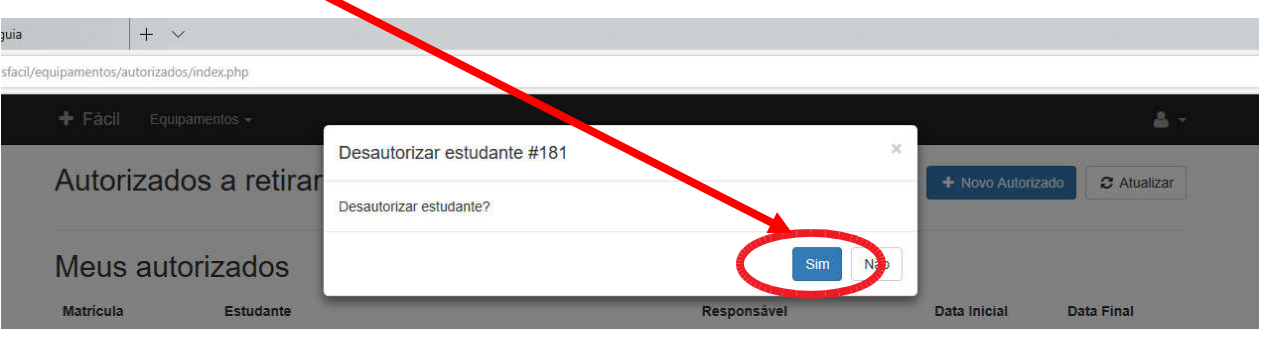